# INGE-LORE'S TUTORIALE

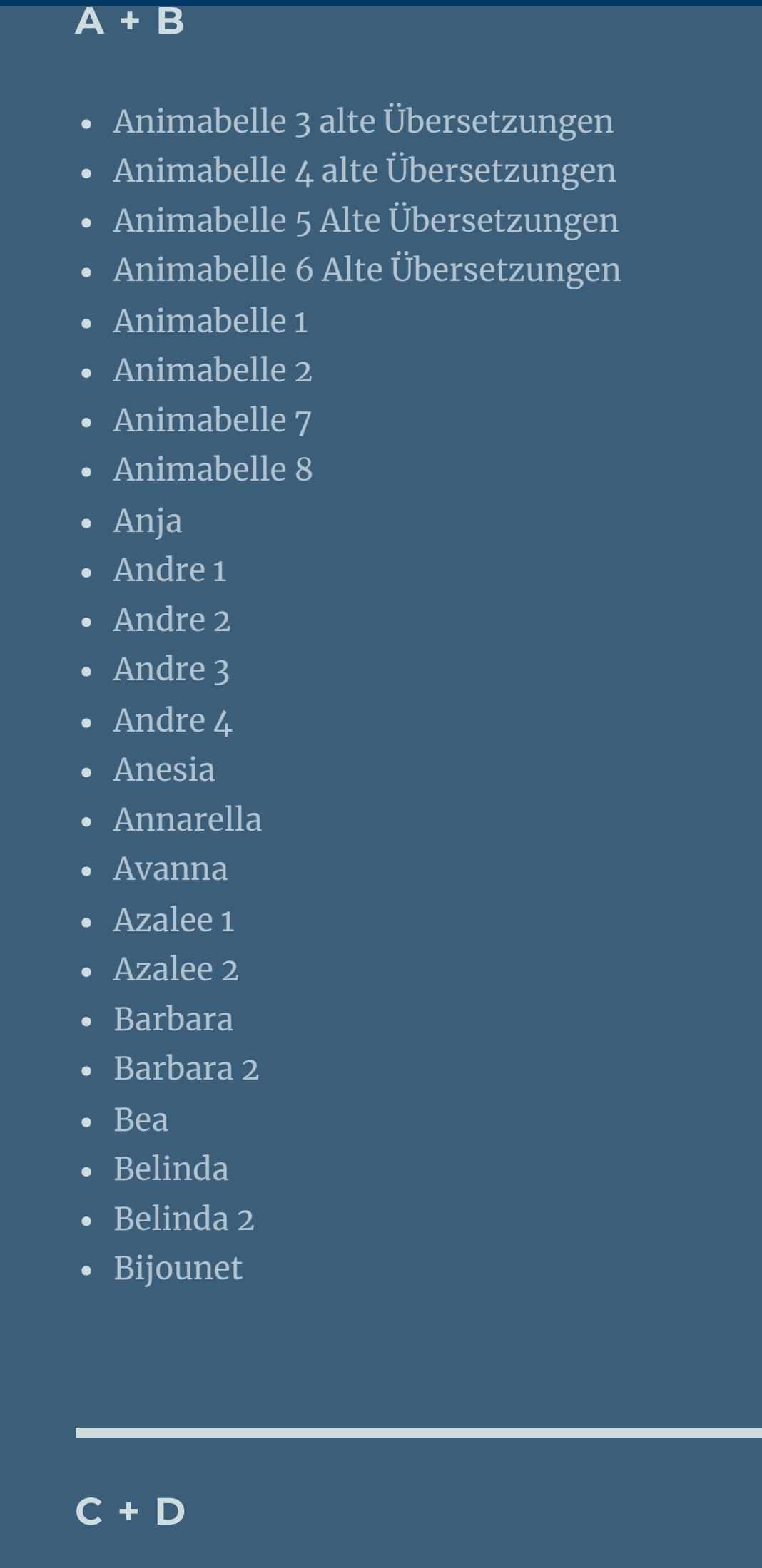

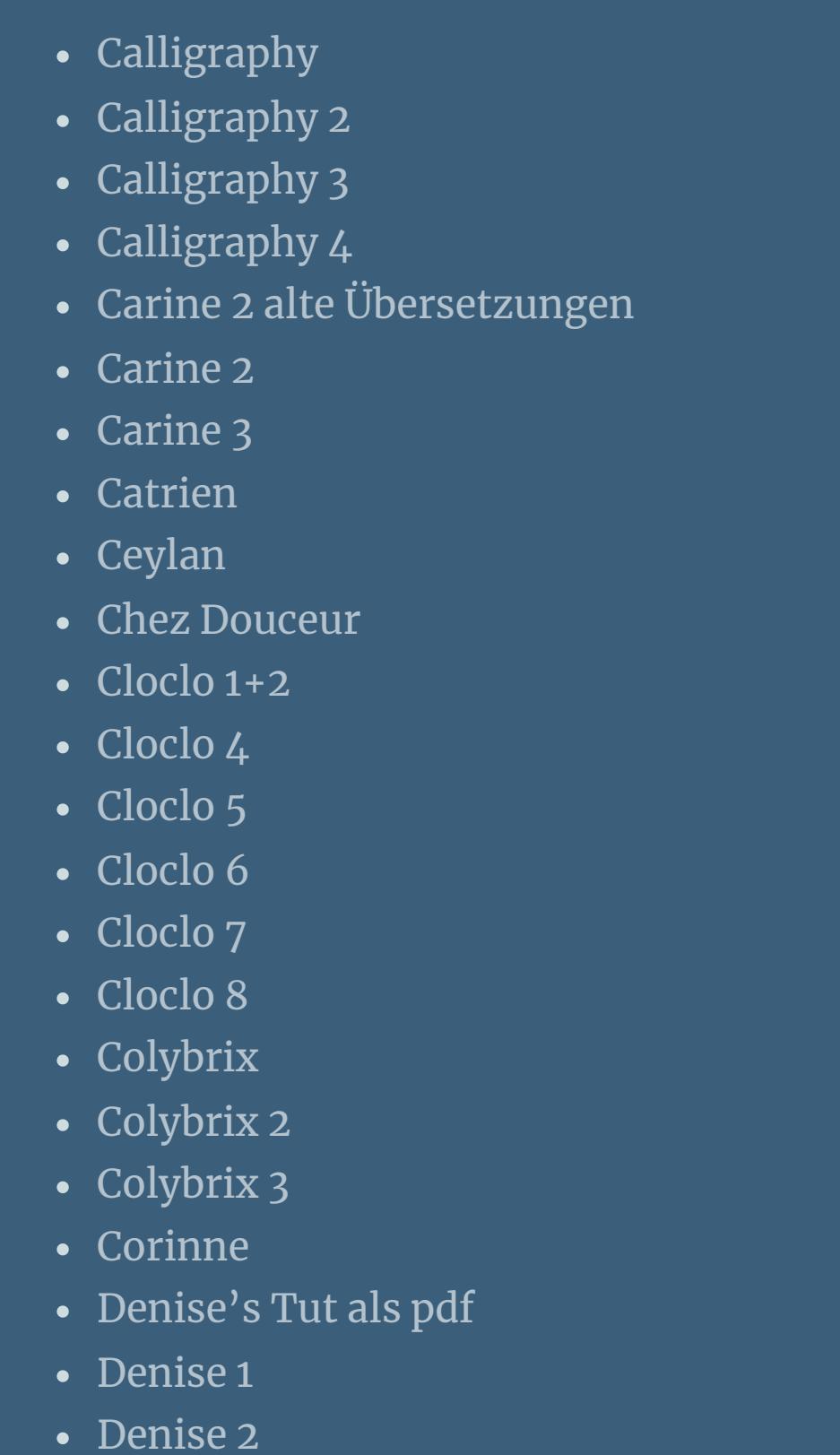

• [Denise](https://tuts.rumpke.de/denise-3/) 3

• [Denise](https://tuts.rumpke.de/denise-4/) 4

• [Denise](https://tuts.rumpke.de/denise-5/) 5

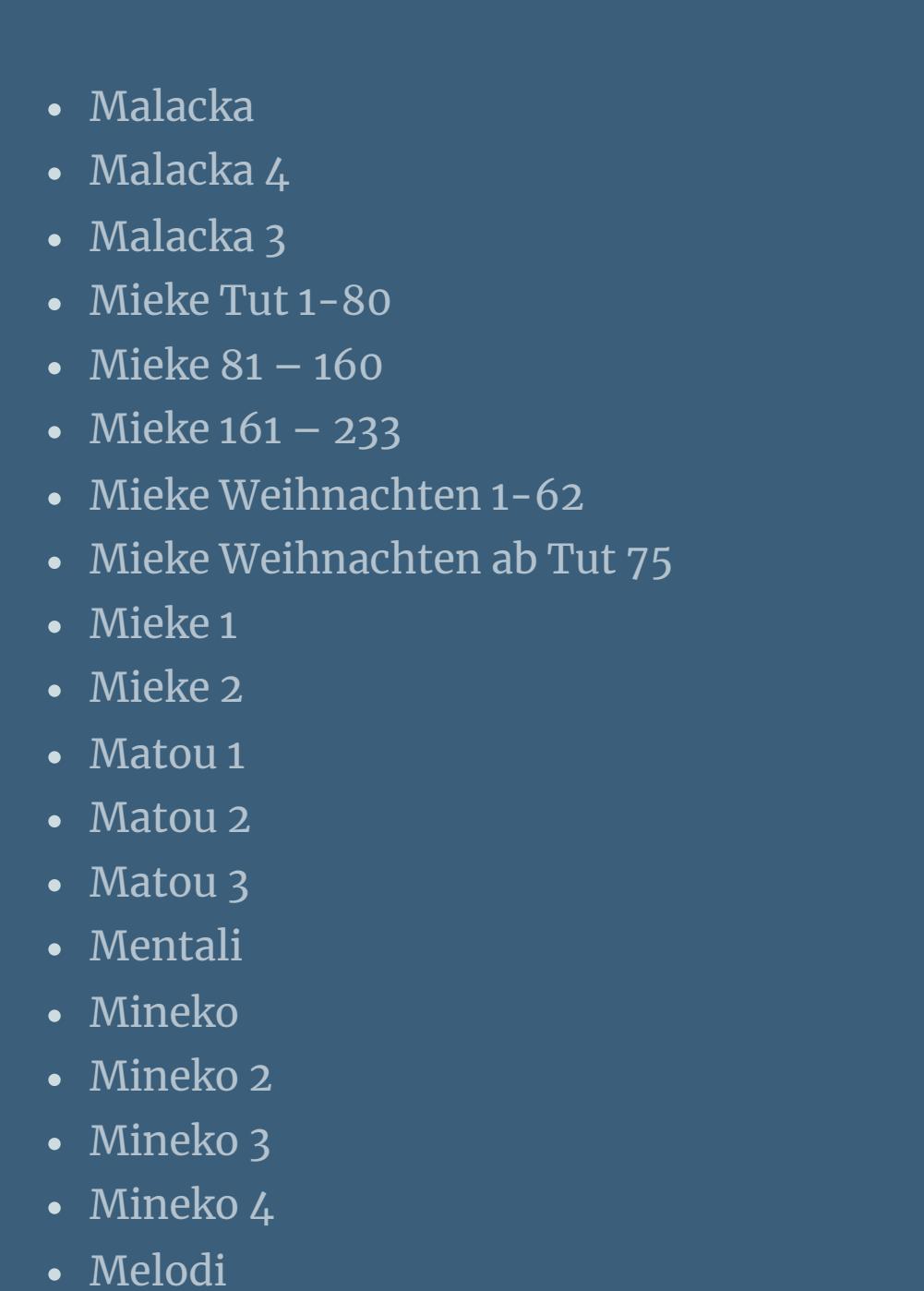

**MEINE TUTORIALE** [Animationen](https://tuts.rumpke.de/animationen/) [Animationen](https://tuts.rumpke.de/animationen-2/) 2 • [Signtags](https://tuts.rumpke.de/signtags/)

- [Inge-Lore's](https://tuts.rumpke.de/inge-lores-neue-tutoriale/) neue Tutoriale • [Inge-Lore's](https://tuts.rumpke.de/inge-lores-neue-tutoriale-2/) neue Tutoriale 2 • [Inge-Lore's](https://tuts.rumpke.de/inge-lores-tutoriale-3/) Tutoriale 3
- **N + O** [NaiseM](https://tuts.rumpke.de/naisem/) • [Nicole](https://tuts.rumpke.de/tutoriale-nicole/)
- [Nicole](https://tuts.rumpke.de/nicole-2/) 2 • [Noisette](https://tuts.rumpke.de/noisette-tut-1-80/) Tut 1-80 • [Noisette](https://tuts.rumpke.de/noisette-81-167/) 81-167 • [Noisette](https://tuts.rumpke.de/tutoriale-noisette/) 1 [Ostern](https://tuts.rumpke.de/ostern/)
- **P** [PSP Arena](https://tuts.rumpke.de/psp-arena/) • [Poushka](https://tuts.rumpke.de/tutoriale-poushka/)
- Rose de [Sable](https://tuts.rumpke.de/rose-de-sable/)
- **SOXIKIBEM** [Soxikibem](https://tuts.rumpke.de/soxikibem-tuts-1-32/) – Tuts 1-32 • [Soxikibem](https://tuts.rumpke.de/tutoriale-soxikibem/) 1

• [Soxikibem](https://tuts.rumpke.de/soxikibem-seite-2/) 2

[Denise](https://tuts.rumpke.de/denise-6/) 6

[Dilek](https://tuts.rumpke.de/tutoriale-dilek/)

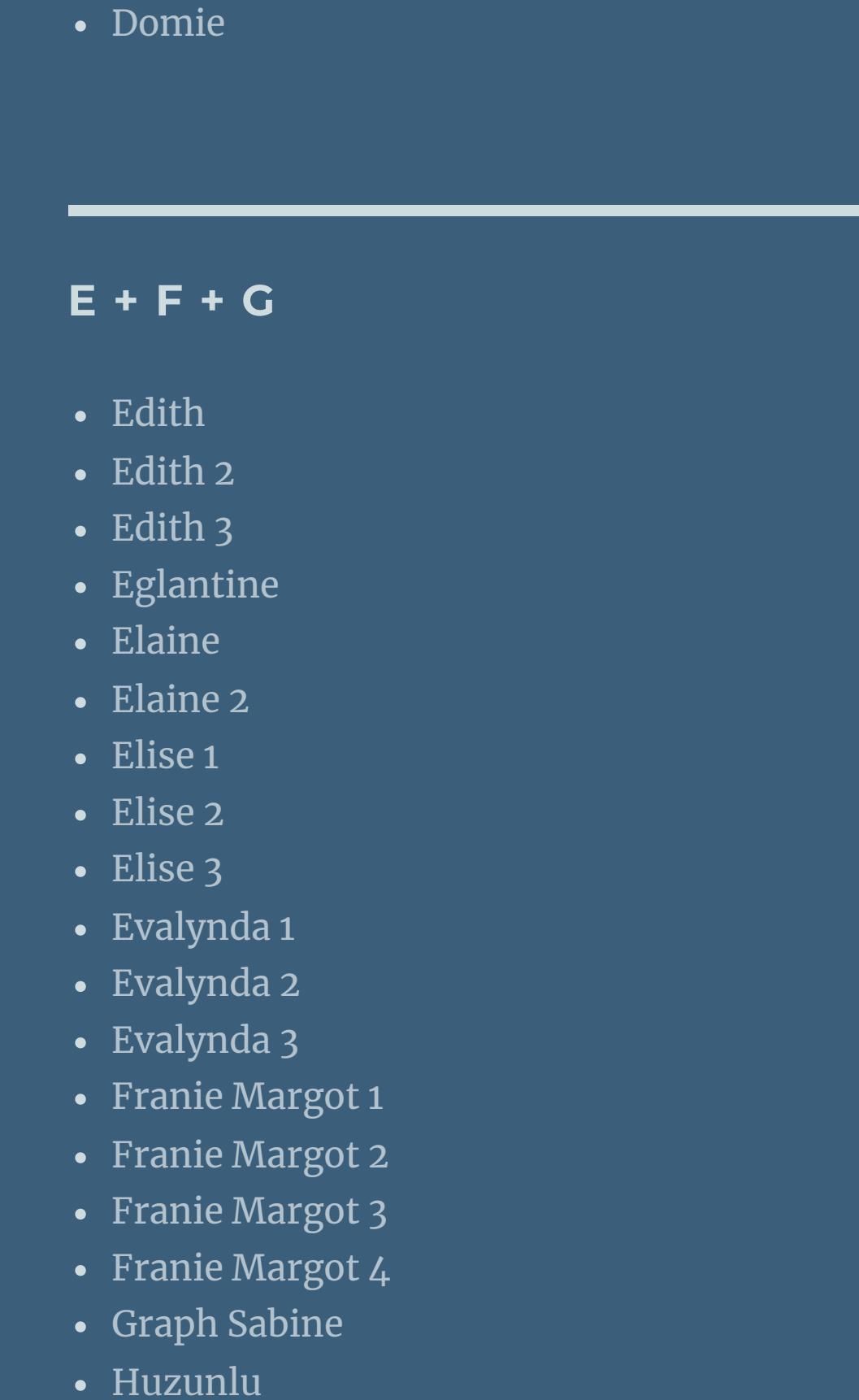

- [Soxikibem](https://tuts.rumpke.de/soxikibem-seite-3/) 3 • [Soxikibem](https://tuts.rumpke.de/soxikibem-seite-4-2/) 4 • [Soxikibem](https://tuts.rumpke.de/soxikibem-seite-5/) 5 • [Soxikibem](https://tuts.rumpke.de/soxikibem-seite-6/) 6
- [Soxikibem](https://tuts.rumpke.de/soxikibem-7/) 7 • [Soxikibem](https://tuts.rumpke.de/soxikibem-8/) 8 [Ana-Maria](https://tuts.rumpke.de/tutoriale-ana-maria/) Ana [Maria](https://tuts.rumpke.de/ana-maria-2/) 2 [CidaBen](https://tuts.rumpke.de/tutoriale-cidaben/)

**S** • [Sweety](https://tuts.rumpke.de/sweety-tut-1-81/) Tut 1-81 • Sweety Tuts [82-104](https://tuts.rumpke.de/sweety-tuts-82-104/) • [Sweety](https://tuts.rumpke.de/tutoriale-sweety/) 1 • [Sweety](https://tuts.rumpke.de/sweety-seite-2/) 2 • [Shawnee](https://tuts.rumpke.de/tuts-shawnee/) • [Shawnee](https://tuts.rumpke.de/shawnee-2/) 2 • [Spiegeln](https://tuts.rumpke.de/spiegeln-mit-scripten/) mit Scripten • [Tesy](https://tuts.rumpke.de/tesy-tuts-1-37/) Tuts 1-37 • [Tesy](https://tuts.rumpke.de/tutoriale-tesy/) 1 • [Tesy](https://tuts.rumpke.de/tesy-2/) 2 • [Tesy](https://tuts.rumpke.de/tesy-3/) 3  $\cdot$  Tine Tuts [1-58](https://tuts.rumpke.de/tine-tuts-1-58/)  $\bullet$  [Tine](https://tuts.rumpke.de/tutoriale-tine/) 2 **VALY** Valy – alte [Tutoriale](https://tuts.rumpke.de/valy-alte-tutoriale/) • [Valy](https://tuts.rumpke.de/tutoriale-valy/) 1

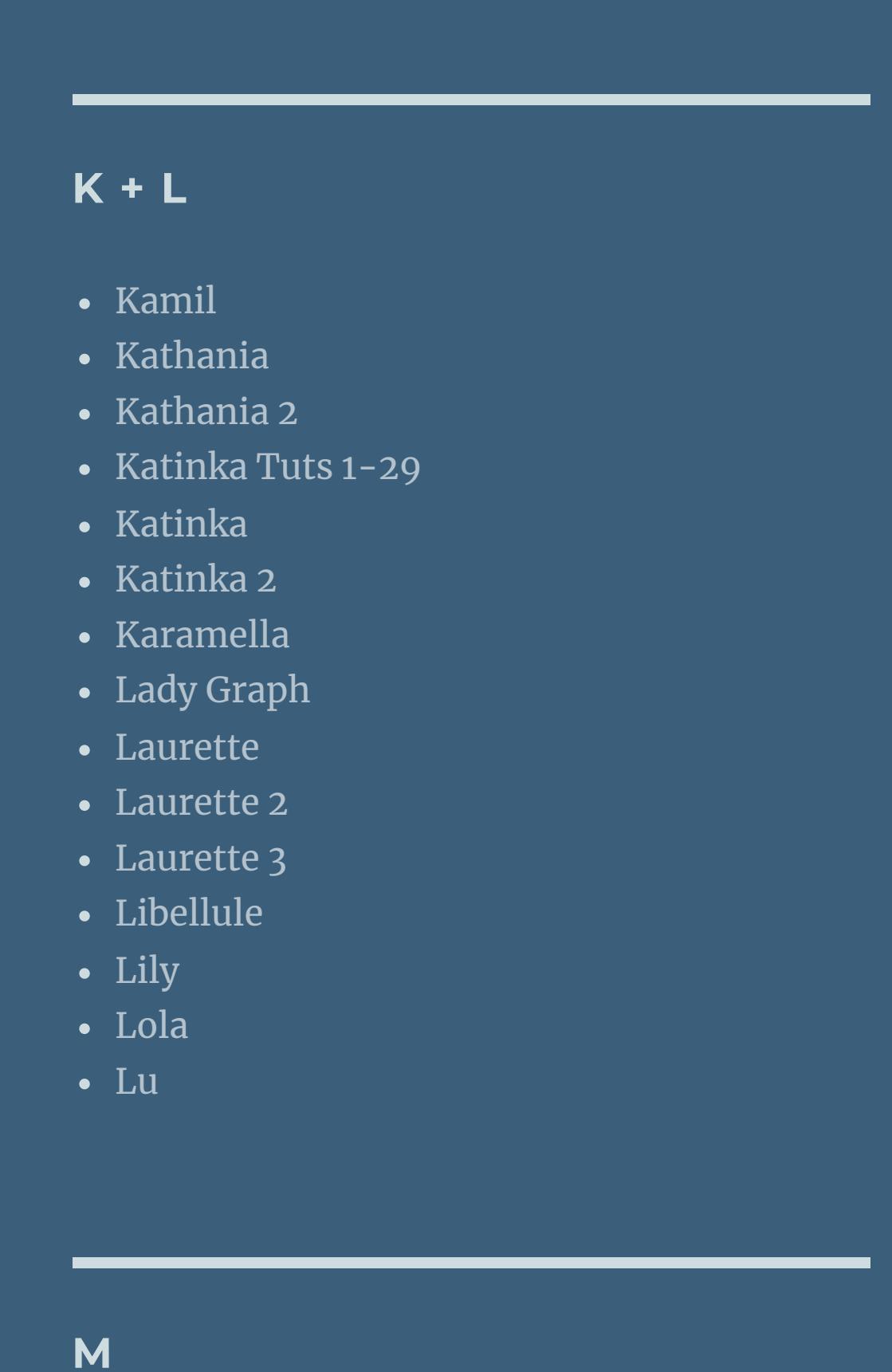

[Yedralina](https://tuts.rumpke.de/yedralina-3/) 3 • [Yedralina](https://tuts.rumpke.de/yedralina-4/) 4

• [Zane](https://tuts.rumpke.de/zane/) [Womanence](https://tuts.rumpke.de/womanence/) [Weihnachten](https://tuts.rumpke.de/weihnachten/)

[CidaBen](https://tuts.rumpke.de/cidaben-2/) 2

Leni [Diniz](https://tuts.rumpke.de/tutoriale-leni-diniz/)

Leni [Diniz](https://tuts.rumpke.de/tutoriale-leni-2/) 2

Leni [Diniz](https://tuts.rumpke.de/leni-diniz-3/) 3

[Marcinha](https://tuts.rumpke.de/tutoriale-marcinha/)

Marcinha und [Soxikibem](https://tuts.rumpke.de/marcinha-und-soxikibem/)

[Marcinha](https://tuts.rumpke.de/tutoriale-marcinha-elaine/) + Elaine

• Sim – [Verschiedene](https://tuts.rumpke.de/tutoriale-verschiedene/)

[Roberta](https://tuts.rumpke.de/tutoriale-roberta/)

[Roberta](https://tuts.rumpke.de/tutoriale-roberta-seite-2/) 2

• [Roberta](https://tuts.rumpke.de/roberta-3/) 3

**T**

• [Inacia](https://tuts.rumpke.de/tutoriale-inacia-neves/) Neves

• [Inacia](https://tuts.rumpke.de/inacia-neves-2/) Neves 2

**YEDRALINA** [Yedralina](https://tuts.rumpke.de/yedralina-2/) alte Tutoriale

Tutoriale – [Yedralina](https://tuts.rumpke.de/tutoriale-yedralina/)

**W + Z**

**Snowwhite**

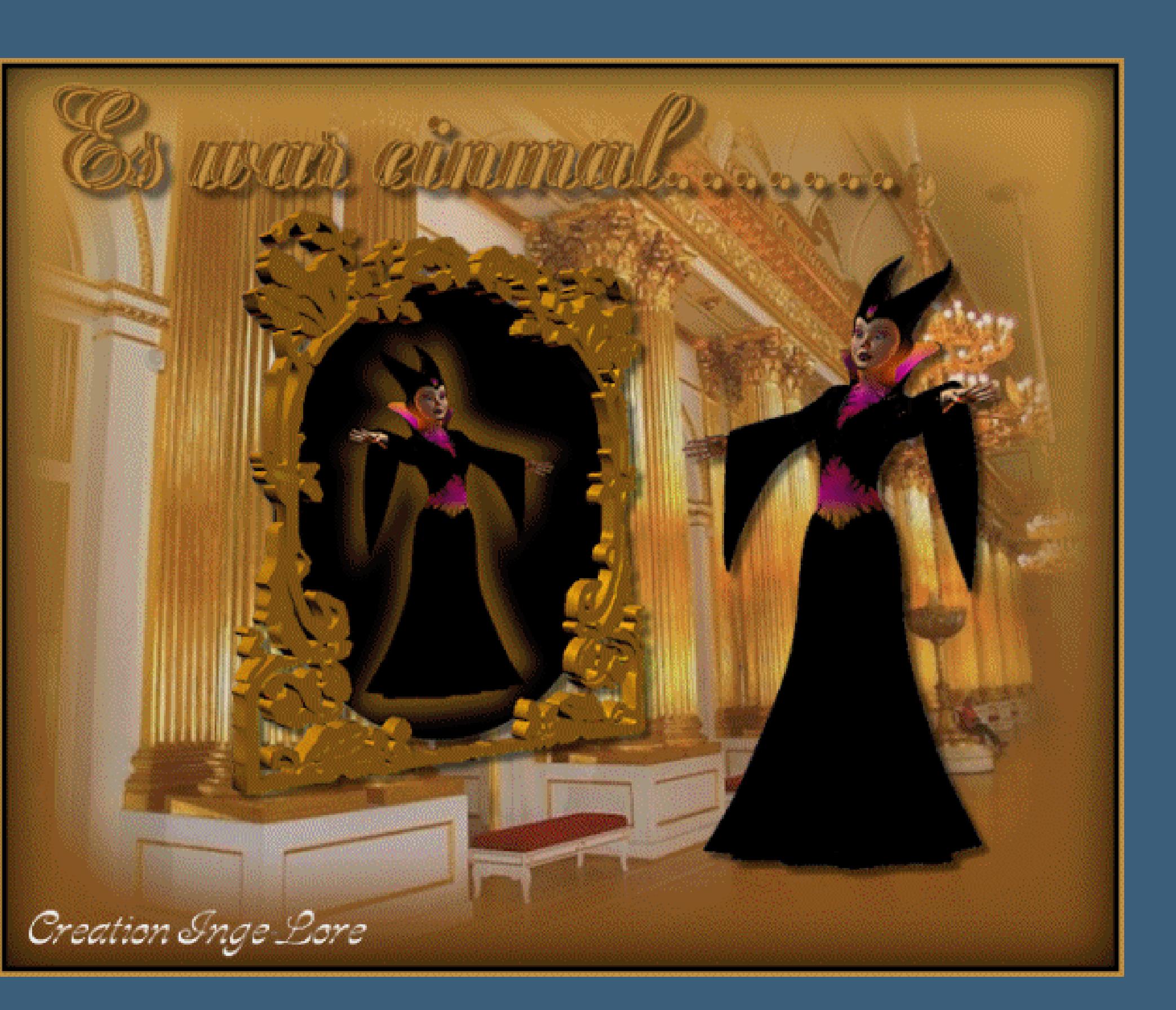

# **Snowwhite © Inge-Lore 26.02.10**

# **IXX**

**Dieses Tutorial ist ganz allein in meiner Fantasie entstanden,Zufälligkeiten mit anderen**

- **Tutorialen im weiten www sind nicht beabsichtigt.**
- **Das Copyright des Tutorials liegt alleine bei mir.**
- **Es ist nicht erlaubt,mein Tutorial zu kopieren oder auf**
	- **anderen Seiten zum download anzubieten.**
- **Mein Material habe ich aus diversen Tubengruppen.**
- **Das Copyright des Materials liegt alleine beim jeweiligen Künstler.**

**Öffne ein neues Blatt 650 x 530 Px Such dir aus \*calguismistgreen29109\* eine helle Vg und dunkle Hg Farbe Verlauf wie oben 0/0–fülle dein Blatt damit neue Ebene–Auswahl alles–kopiere \*calguismistgreen29109\***

**Sollte ich ein Copyright verletzt haben,sendet mir bitte eine [E-Mail.](mailto:i.rumpke@gmx.de) Ich danke allen Tubern für das schöne Material,ohne das es solche schönen Bilder gar nicht geben würde.**

- **Mein besonderer Dank geht an [Guismo](http://groups.google.de/group/flowerpower_guismo),aclis und [Bärbel](http://www.google.com/url?q=http%3A%2F%2Fwww.baerbel-murnau.de%2F&sa=D&sntz=1&usg=AFQjCNHYga7HHoUwJqUgVhM_0M8T9EFJyQ)**
- **Ganz besonders danke ich [Gerda,](http://www.google.com/url?q=http%3A%2F%2Fbastelgertiede.ba.funpic.de%2FSeite1%2Fseite%25201.htm&sa=D&sntz=1&usg=AFQjCNHslipW9H_YOGP_O0Q9K5ML66NxJQ)dass ich ihre schönen Poser benutzen darf. Ich habe das Tutorial mit PSP X2 geschrieben,aber es sollte auch mit allen**
	- - **anderen Varianten zu basteln gehen.**

**\*\*\*\*\*\*\*\*\*\*\*\*\*\*\*\*\*\*\*\*\*\*\*\*\*\*\*\*\*\*\*\***

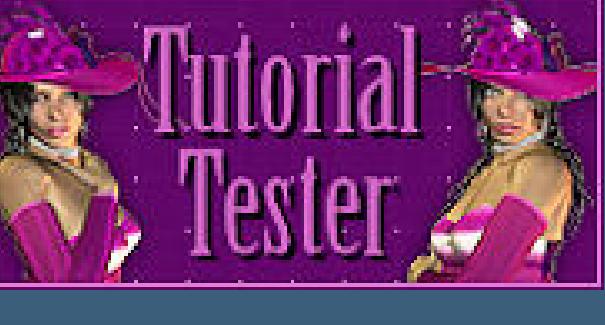

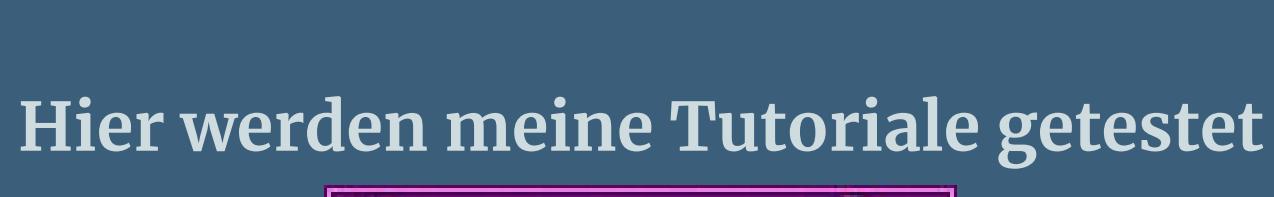

- **\*\*\*\*\*\*\*\*\*\*\*\*\*\*\*\*\*\*\*\*\*\*\*\*\*\*\*\*\*\*\*\*\* [Plugins](http://www.google.com/url?q=http%3A%2F%2Fwww.waldgeists-traumseiten.de%2FPages%2FPlugins.htm&sa=D&sntz=1&usg=AFQjCNFl9Wo9zNEMMSDeoLgyjxVXoi_cNg)**
	- **es werden keine benötigt**

**\*\*\*\*\*\*\*\*\*\*\*\*\*\*\*\*\*\*\*\*\*\*\*\*\*\*\*\*\*\*\*\*\***

**[Material](http://www.mediafire.com/file/6niy4z0bfoi477g/25.Snowwhite.rar/file)**

- 
- **Da wir hier ein Märchen erstellen,brauchst du**
- **die Märchenguren von Gerda,die du dir [HIER](https://filehorst.de/d/ddsxbaAd) laden kannst**
	- **Außerdem brauchst du 4 Hintergrundbilder**
	- **\*\*\*\*\*\*\*\*\*\*\*\*\*\*\*\*\*\*\*\*\*\*\*\*\*\*\*\*\*\*\*\*\***
	- **Kopiere die Textur in deinen Texturordner.**
- **Da wir diesmal viel Material benötigen,lass es im jeweiligen Ordner**
	- **und hol es ins PSP,wenn es benötigt wird.**
		- **Hast du alles,dann lass uns beginnen.**
			- **Punkt 1**
	- **such dir eine dunkle HG und helle VG Farbe**
		- **aus deiner Hintergrundtube**
		- $\ddot{\textbf{O}}$  **ffne ein neues Blatt** 650 x 530 Px **fülle es mit diesem Verlauf 0/0**

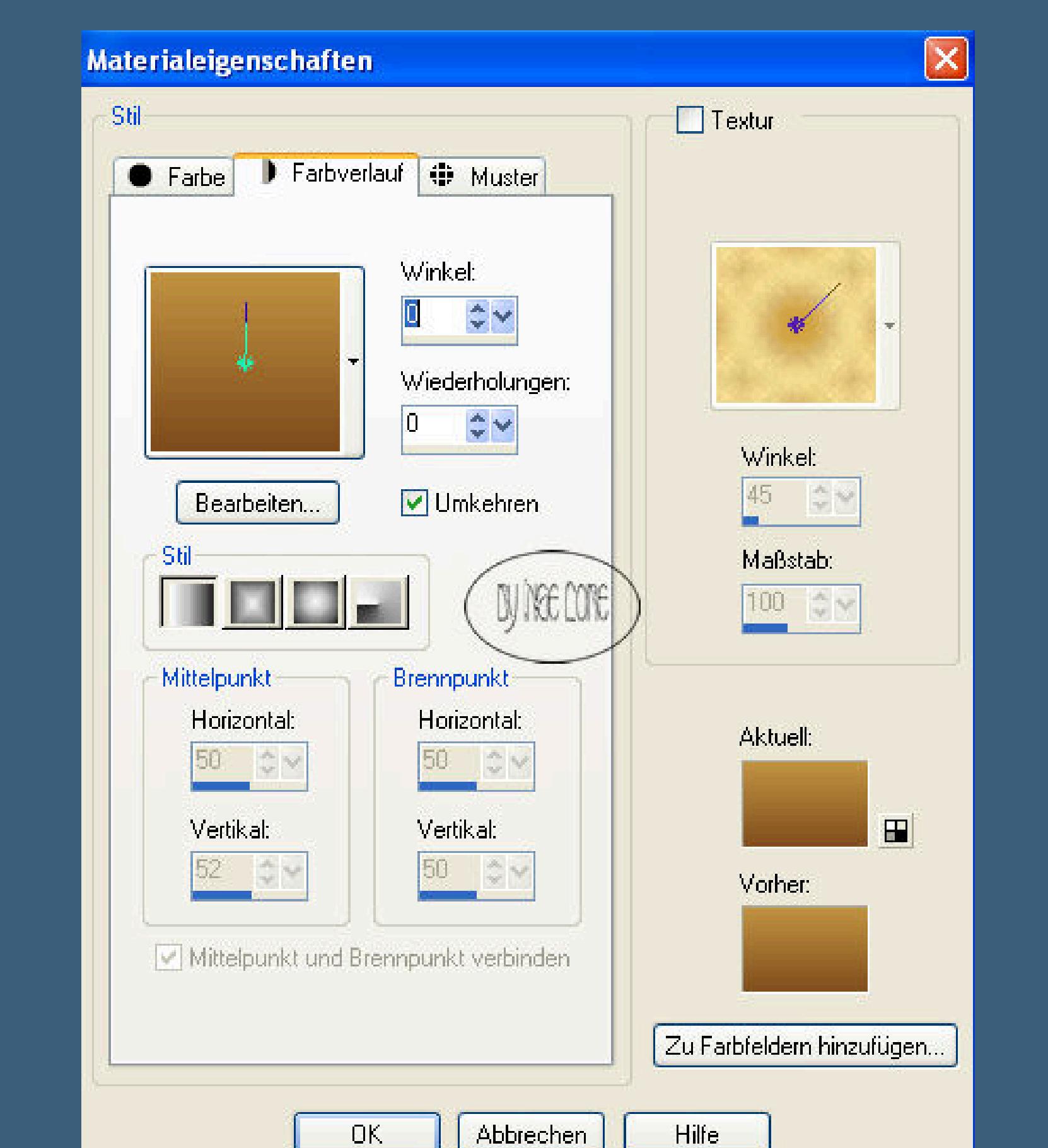

**neue Ebene–Auswahl–alles auswählen Kopiere \*aclis\_castle\_01\_24\_07\_2009\* einfügen in die Auswahl–Auswahl aufheben Anpassen–Schärfe–scharfzeichnen stell die Sichtbarkeit auf 70**

**Punkt 2**

**kopiere \*Hexe-01\*–einfügen als neue Ebene**

**Bild–Größe ändern–verkleinern um 50- kein Haken bei alle Ebenen**

**Effekte–3D** Effekte–Schlagschatten  $5/-5/50/10$ 

**Anpassen–Schärfe–scharfzeichnen**

**alle Ebenen zusammenfassen**

### **Punkt 3**

**Bild–Rand hinzufügen–1 Px schwarz**

Auswahl alles-Effekte-3D Effekte Aussparung  $0/0/85/45$ 

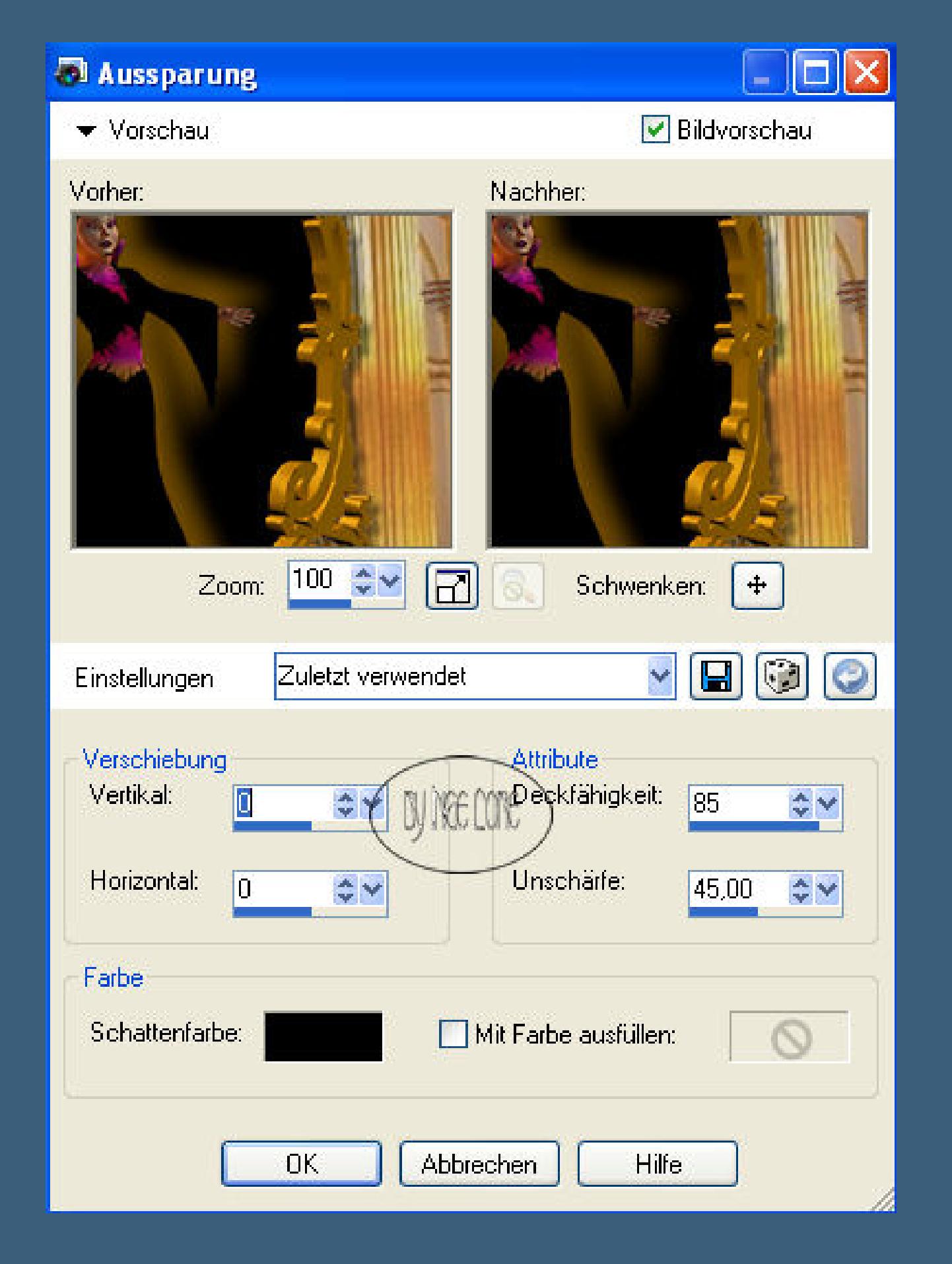

**Auswahl aufheben**

**Rand hinzufügen–5 Px VG Farbe**

**mit deinem Zauberstab auswählen–Effekte** 

**Kanteneffekt vertiefen—wiederholen Kanteneffekt vertiefen** 

**Auswahl aufheben**

**leg das Bild erstmal zur Seite.**

#### **Punkt 4**

**neues Blatt 650 x 530 Px**

**such dir aus deinem Hintergrundtubes eine helle VG und dunkle HG Farbe**

**erstelle den gleichen Verlauf wie oben 0/0**

**fülle die Ebene damit–neue Ebene–Auswahl alles**

**kopiere \*calguismist1069\*–einfügen in die Auswahl**

**Auswahl aufheben–scharfzeichnen**

**Kopiere \*\*zwerg-01b\*–einfügen auf dein Bild**

**Größe verkleinern 1x um 50 und 1x um 65–kein Haken bei alle Ebenen**

**Scharf zeichnen–Schatten wie oben**

**kopiere jetzt der Reihe nach auch die anderen Zwerge \*02b bis 07b\***

**jeden verkleinern 1x um 50 und 1x um 65**

**Schatten und scharfzeichnen wie den ersten Zwerg**

**ordne sie an wie auf meinem Bild**

**oder wie es dir gefällt.**

#### **Punkt 5**

**kopiere \*Cookie-Schneewittchen-06\*–einfügen auf dein Bild Bild–vertikal spiegeln–verkleinern 1x um 70 und 1x um 90 Schatten wie bei den Zwergen–scharfzeichnen ordne sie auf deinem Bild an,wie es dir gefällt. Alle Ebenen zusammenfassen Wiederhole Punkt 3**

#### **Punkt 6**

**einfügen in die Auswahl–Auswahl aufheben**

**Kopiere \* Prinz mit Snowwhite\*–einfügen auf dein Bild**

**verkleinern um 70–scharfzeichnen–Schatten wir eingestellt**

# **Punkt 7**

**verkleinere \*Zwerg-01\* 1x um 50 und 1x um 70–kopieren einfügen auf dein Bild–scharfzeichnen–Schatten wie oben mach das jetzt auch mit den anderen Zwergen \*02 bis 07\* ordne sie auf deinem Bild an,wie es dir gefällt Alle Ebenen zusammenfassen**

**Wiederhole Punkt 3**

**Punkt 8**

 $öffne ein neues Bild 650 x 530 Px$ 

**such dir aus \*m-traumburg-seefeld-3bd-28-5-08\* eine helle VG und dunkle HG**

**Farbe**

**Verlauf 0/0–fülle dein Blatt damit**

**kopiere \*m-traumburg-seefeld-3bd-28-5-08\***

**einfügen auf dein Bild–verkleinern um 65**

**scharfzeichnen**

**kopiere \*Snow-White-Kutsche-01\*–einfügen auf dein Bild**

**verkleinern 1x um 70 und 1x um 80–scharfzeichnen**

**Schatten wie eingestellt**

#### **Punkt 9**

**kopiere \*Cookie-Schneewittchen-mit-Prince-01\***

**einfügen auf dein Bild–verkleinern um 1x 50 und 1x 90**

**scharfzeichnen–Schatten wie eingestellt**

**links im Bild anordnen–oder wie es dir gefällt**

**kopiere \*Zwerg-2a\*–einfügen auf dein Bild**

**verkleinern 1x um 50 und 1x um 55**

**scharfzeichnen–Schatten wie eingestellt**

**mach das jetzt auch mit den anderen Zwergen von \* 3a bis 7a\***

**Der Zwerg \*1a\* hat ja blaue Klamotten an**

**und sitzt daher schon auf dem Kutschbock \*gg\***

**Alle Zwerge anordnen wie es dir gefällt.**

**Alle Ebenen zusammenfassen**

**wiederhole Punkt 3**

#### **Punkt 10**

**Nun hast du 4 Bilder gebastelt,nun wollen wir sie für die Ani zusammenfügen.**

**Wandle erstmal Bild 4 in Rasterebene um**

**Kopiere Bild 3–füge es auf Bild 4 als neue Ebene ein.**

**Kopiere Bild 2—einfügen auf dein Bild**

**Kopiere Bild 1—einfügen auf dein Bild**

**Nun setz auf neuer Ebene dein WZ–3x duplizieren und jeweils in der**

**Ebenenpalette über eins der Bilder ziehen**

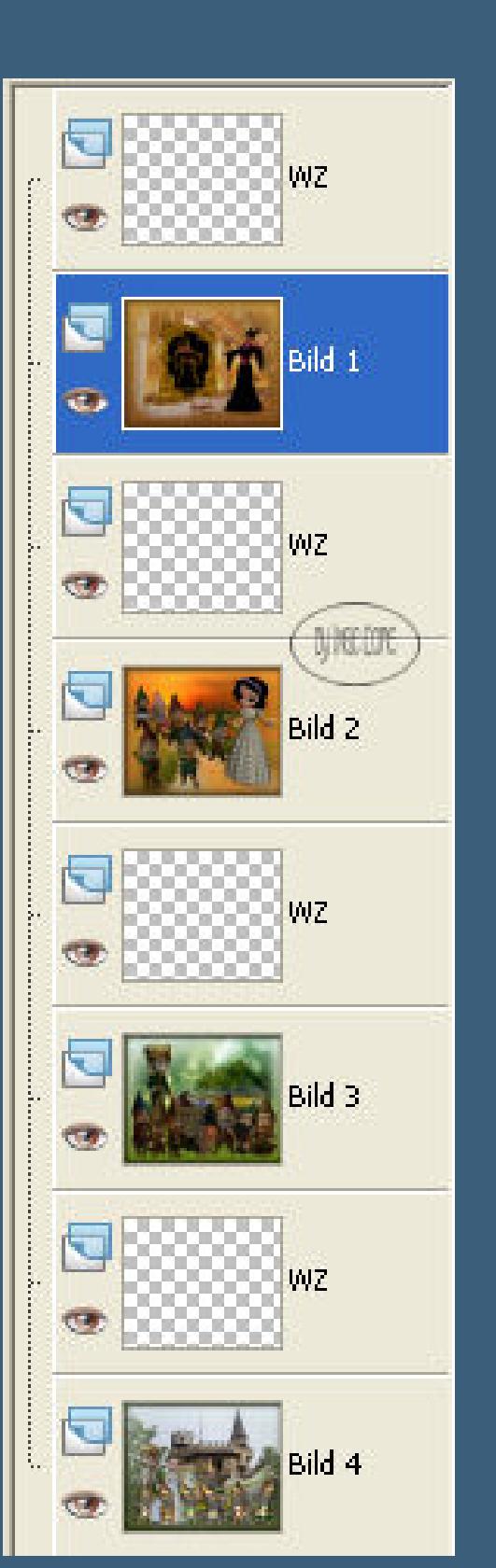

**immer nach unten zusammenfassen sodass jedes Bild jetzt an der gleichen Stelle dein WZ hat.**

#### **Punkt 11**

**Schreibe aufs oberste Bild deinen Text oder nimm meinen. Ich habe meinen nun in 2 verschiedenen Farben geschrieben und sie so den Bildern farblich angepaßt,jeden Text 2x dupliziert und dann auch jeweils mit dem Bild nach unten zusammengefasst. Mach alle Bilder unsichtbar,indem du aufs Auge klickst im Ebenenmanager. Aktiviere das oberste Bild 4–neue Ebene fülle es mit #596a2f–neue Ebene–Auswahl alles kopiere \*m-traumburg-seefeld-3bd-28-5-08\* einfügen in die Auswahl–Auswahl aufheben Bild–Größe–vergrößern auf 120–scharfzeichnen**

# **Punkt 12**

**Stell bei deiner VG Farbe #e9f6f0 ein und mach oben bei Textur den Haken rein und such dir \*ss032\***

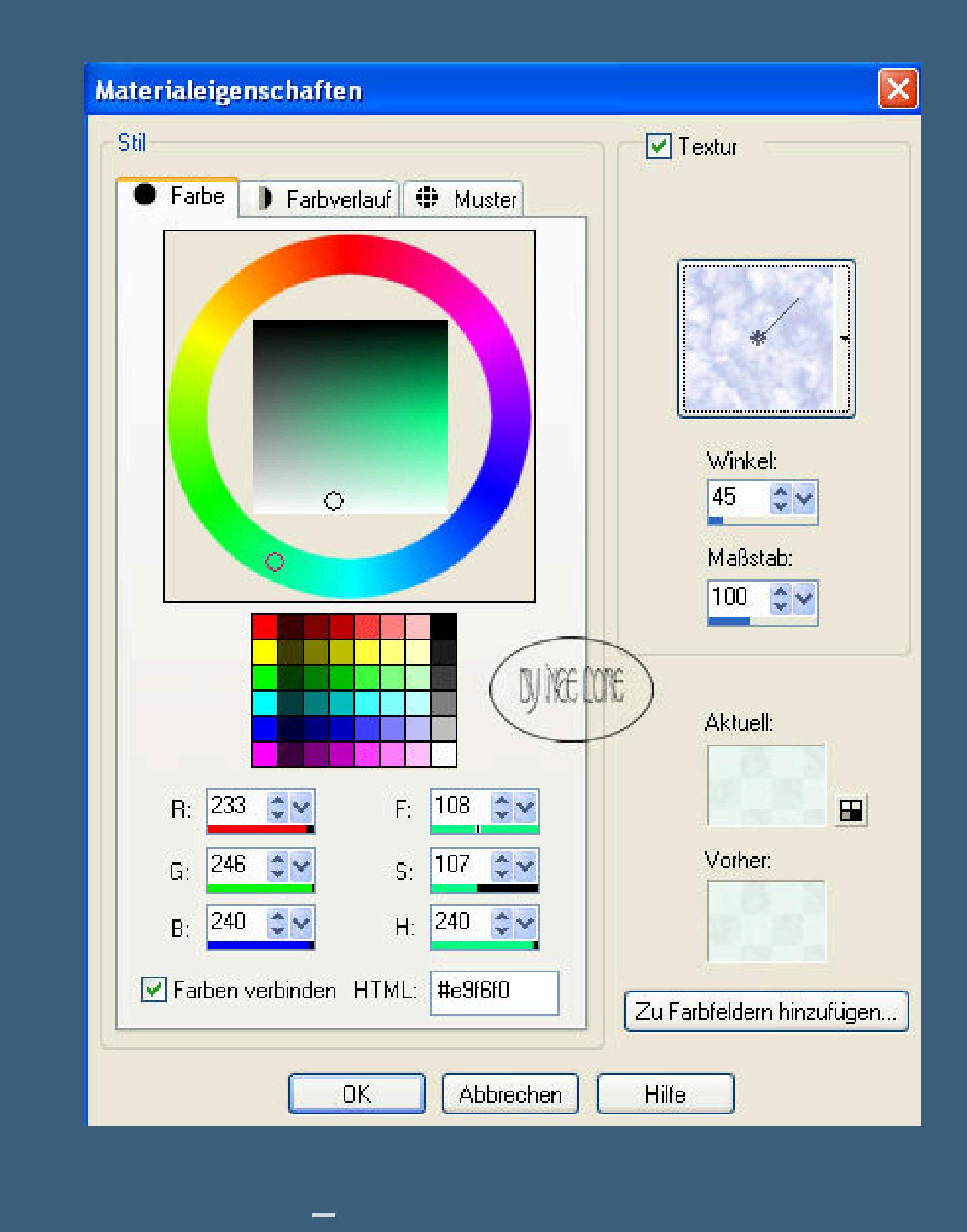

**stell die Sichtbarkeit auf 70–nach unten zusammenfassen.**

**Schreib nun deinen zweiten Text oder nimm meinen.**

**Bei eigenem Text Schatten nicht vergessen,2/2/80/2 schwarz**

**Schrift mit der Burg-Textur-Ebene zusammenfassen**

**verschiebe die Ebene (Bild 5 ) an letzter Stelle in der Ebenenpalette.**

# **Punkt 13**

# **Animation**

**Mach alle Ebenen wieder sichtbar,aktiviere die oberste Ebene**

**kopieren–öne den Animationsshop**

**klick ins freie Feld–einfügen als neue Animation**

**Zurück ins PSP**

### **Punkt 14**

**stell die Sichtbarkeit auf 75**

**alle Ebenen kopieren–im Anishop einfügen nach dem aktuellen Einzelbild**

**PSP–Sichtbarkeit auf 50 stellen–alle Ebenen kopieren**

**im Anishop einfügen wie eben**

**PSP–Sichtbarkeit auf 25–kopieren wie eben**

**Anishop einfügen wie eben**

**PSP–stell das Bild unsichtbar**

# **Punkt 15**

**aktiviere das 2.Bild–kopieren einfügen im Anishop wie eben–PSP Wiederhole Punkt 14**

#### **Punkt 16**

**aktiviere das 3.Bild–kopieren einfügen im Anishop wie zuletzt–PSP Wiederhole Punkt 14**

**Punkt 17 Aktiviere das 4.Bild–kopieren einfügen im Anishop wie zuletzt–PSP**

**Wiederhole Punkt 14**

#### **Punkt 18**

**Alle Ebenen kopieren–im Anishop einfügen wie eben aktiviere wieder das oberste Bild,mach es sichtbar wie es ist Sichtbarkeit muss auf 25 stehen–sichtbar sind jetzt nur das oberste und das unterste Bild,alle anderen sind unsichtbar gestellt alle Ebenen kopieren–einfügen im Anishop wie eben PSP–stell die Sichtbarkeit auf 50–kopieren wie eben Anishop einfügen wie eben PSP–stell die Sichtbarkeit auf 75–kopieren wie eben Anishop einfügen wie eben.**

# **Punkt 19**

**Bleib im Anishop–du hast da jetzt 20 Bilder**

**aktiviere das erste Bild–Bearbeiten–alles auswählen**

**Animation–Einzelbildeigenschaften stell auf 25**

**Stell Bild 1/5/9/13/17 auf 200**

**alles auswählen**

**Animation–Animationsgröße**

**verkleinere auf 600 x 489 Px,damit dein**

**Bild nicht so schwer wird.**

**Nun kannst du dir dein Bild angucken,wenn es dir gefällt,**

**speichere es als gif ab**

**Glückwunsch,du hast es geschat.**

**Ich hoe,mein Tutorial hat dir gefallen**